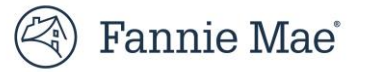

## **Resubmitting a Modification Case that was Auto Cancelled Due to its Aged Workout Effective Date**

When an active case for a Flex modification has a workout effective date that is 45 days or greater than the current date ("aged workout effective date") and has not yet been closed, Fannie Mae's servicing solutions system auto cancels the case. This action ensures aged cases do not remain active.

Follow the steps below to resubmit and close an auto cancelled modification case. These actions *must be completed within five calendar days, from the case submission date,otherwise the case will be auto cancelled again*.

1. Confirm SMDU, LSDU and servicer's servicing system all correctly reflect the loan's Unpaid Principal Balance (UPB) and Last Paid Installment Date (LPI Date) after all the trial payments were applied. This information must be correct as it is used to calculate the terms of the final modification.

On the SMDU User Interface (UI), the UPB and LPI Date are displayed on the Loan Landing page (per the example below).

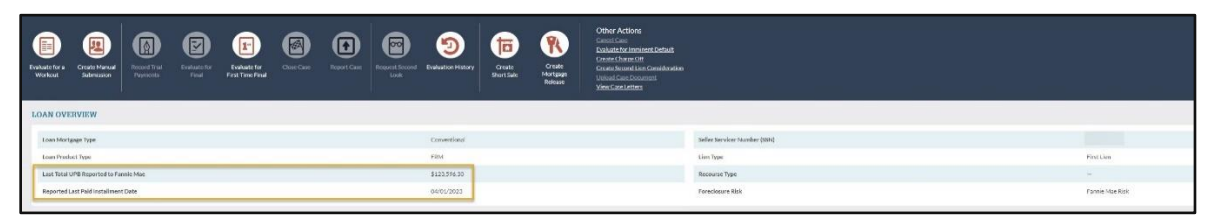

- 2. Use SMDU to manually submit the final modification terms to Fannie Mae for review and approval.
	- $\circ$  If using the SMDU UI, use the Create Manual Submission action and select the applicable non-delegated Campaign Name, per the example screen shots below.
	- o Refer to the "Create Manual Submission" section of the *[SMDU UI Loss Mitigation User Guide](https://singlefamily.fanniemae.com/media/24381/display)* for detailed instructions.

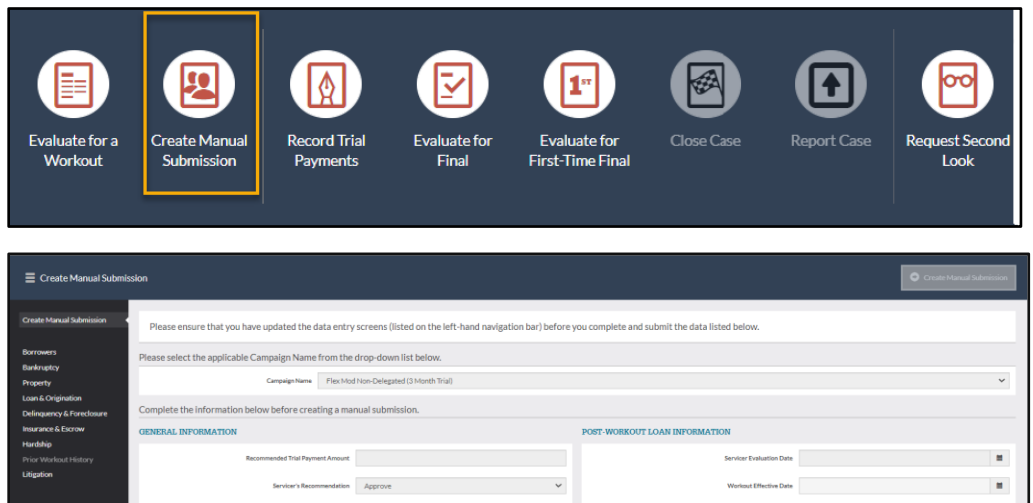

3. After the case is successfully submitted to Fannie Mae, the case status moves into "Awaiting Review."

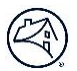

- 4. Send an email to Fannie Mae at [loss\\_mitigation@fanniemae.com](mailto:loss_mitigation@fanniemae.com) indicating the aged case has been resubmitted to them and requires their expedited review.
	- o Include in the email subject line: "Aged Modification Case" and the respective Fannie Mae loan number.
- 5. Once the case has been reviewed and approved by Fannie Mae:
	- $\circ$  Email is sent to the servicer point-of-contact with the approved final modification terms; and
	- o Case status moves to "Approved for Trial."
- 6. The Fannie Mae approved final modification terms should be used to create the Loan Modification Agreement that is signed by the borrower.
	- o *Important Note:* The trial payment amount in the latest Fannie Mae approval letter may not match the trial period payment amount that was originally approved by Fannie Mae prior to the auto cancellation. When recording the trial payments in SMDU, use the amount of the *original* trial payment.
- 7. If upon review of the Fannie Mae approval letter there is information that must be corrected prior to creating the Loan Modification Agreement, follow steps A, B and C below. Otherwise, proceed to Step 8.
	- A. Use the Fannie Mae "Mod Template" to provide the update(s) and email it to Fannie Mae at loss\_mitigation@fanniemae.com. To request the "Mod Template," contact Fannie Mae Loss Mitigation at loss\_mitigation@fanniemae.com.

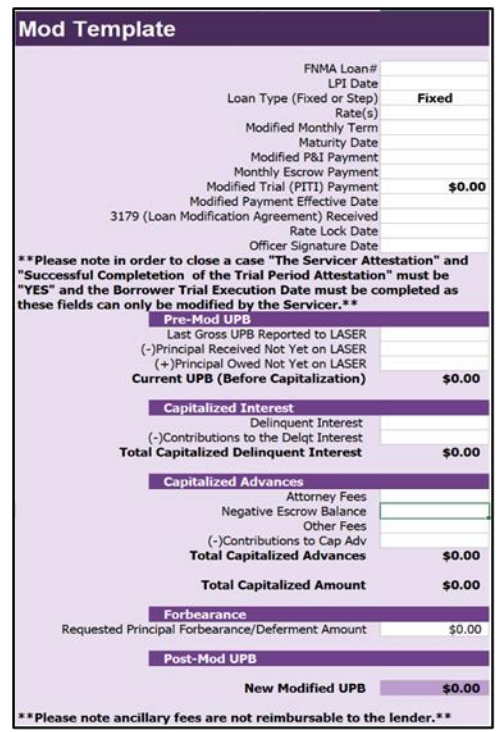

- B. A Fannie Mae Loss Mitigation representative will update Fannie Mae's system of record with the servicerprovided information and any changes made by Fannie Mae, when applicable. Once that action is complete, a confirmation email is sent to the servicer point-of-contact.
- C. If no additional changes, proceed to step 8.
- 8. Use SMDU to record all the trial payments.
	- o Servicers using the SMDU UI should refer to the "Record Trial Payments" section within the *[SMDU UI](https://singlefamily.fanniemae.com/media/24381/display)  [Loss Mitigation User Guide](https://singlefamily.fanniemae.com/media/24381/display)* for detailed instructions.

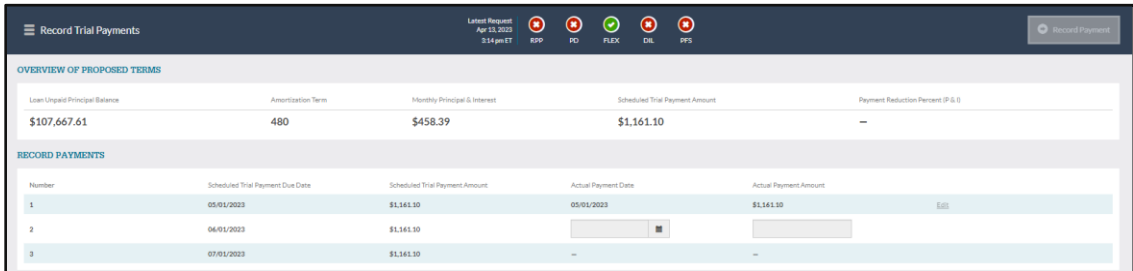

- 9. Use SMDU to close the case.
	- o Review and/or update the data on the Close Case screen to confirm it aligns with your servicing records, including the Loan Modification Agreement.
	- o The servicer's Officer Signature Date *cannot* be before the final modification execution date nor the loan reclassification date.
	- o The case *must be closed within five calendar days of the case being sent to Fannie Mae for review* to avoid the case being auto cancelled again.
	- o Below is an example of the SMDU UI Close Case screen. Servicers using the SMDU UI to close the case should reference the "Close an Active Retention Case" section within the *SMDU UI Loss Mitigation Users Guide* for detailed instructions.

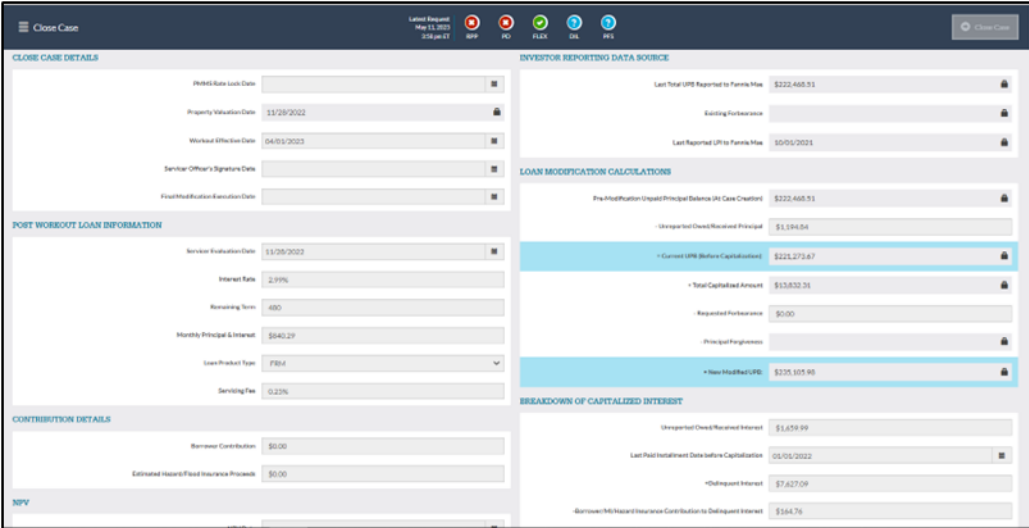

© 2023 Fannie Mae 9.11.23 Page 3 of 3